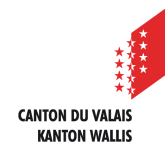

0

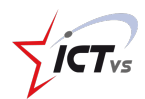

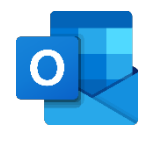

## **COMMENT CRÉER ET PARTAGER UN CALENDRIER ?**

Tutoriel *Version 1.0 (10.09.2020)*

## **AJOUTER UN CALENDRIER**

Accédez à l'Environnement Numérique de Travail (https://edu.vs.ch/).

Cliquez sur le lien « accès » de la tuile « Outlook ».

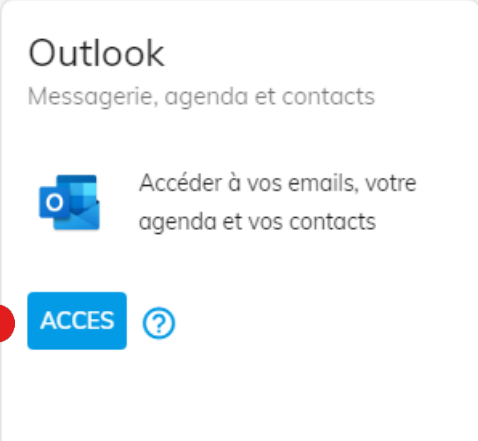

Cliquez sur l'icône du calendrier dans le volet gauche au bas de la page.

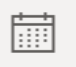

Cliquez sur « Ajouter un calendrier » dans le volet de navigation à gauche.

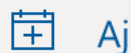

Ajouter un calendrier

Cliquez sur le bouton « Créer un calendrier vide ».

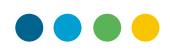

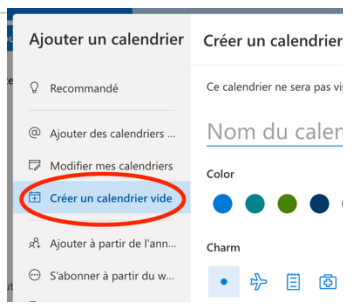

 $\blacktriangleleft$  $\mathbf{2}^{\prime}$  Nommez votre calendrier.

Vous avez aussi la possibilité de choisir un code couleur et une icône.

Cliquez ensuite sur « Enregistrer »

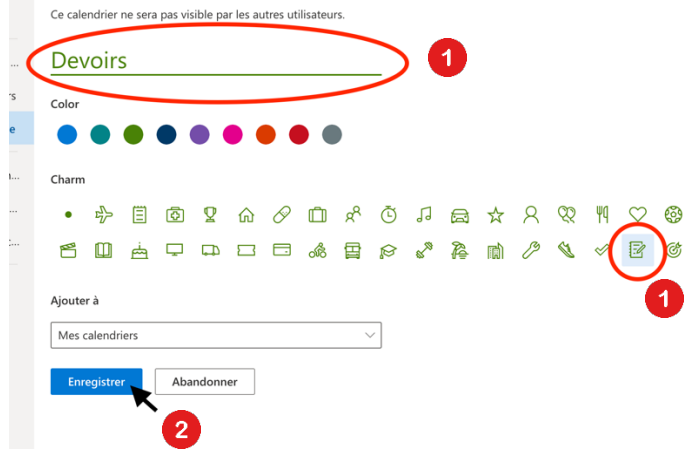

Voilà votre calendrier est créé !

## **PARTAGER UN CALENDRIER**

Dans l'interface du calendrier Outlook, cliquez sur les imbuit à la hauteur du calendrier que vous souhaitez partager.

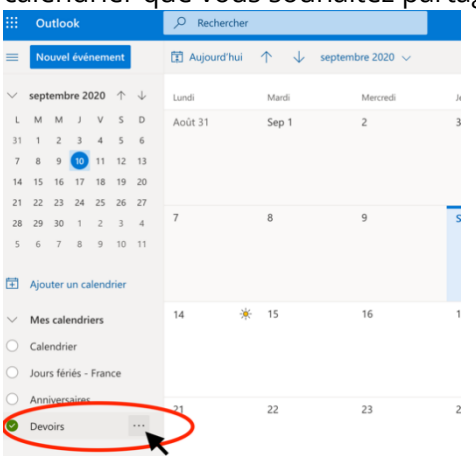

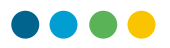

Cliquez sur le lien « Partage et autorisations » dans l'onglet qui s'ouvre.

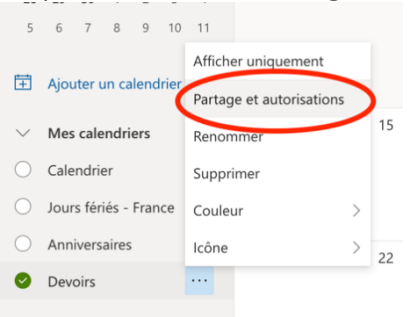

Dans la zone de texte, inscrivez l'adresse e-mail ou le nom du contact des personnes avec qui vous décidez de partager votre calendrier.

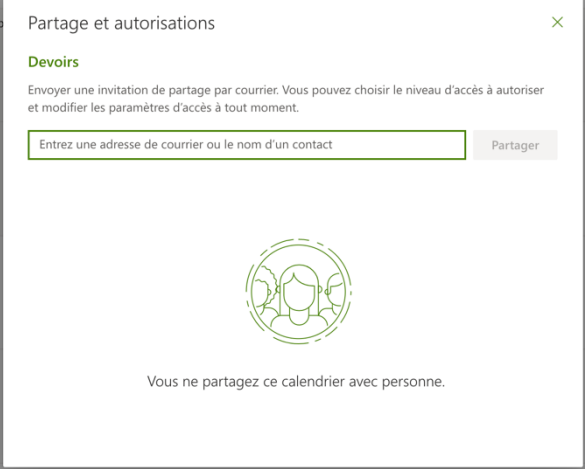

Si les contacts n'apparaissent pas, il est possible de lancer une recherche afin de trouver la personne désirée.

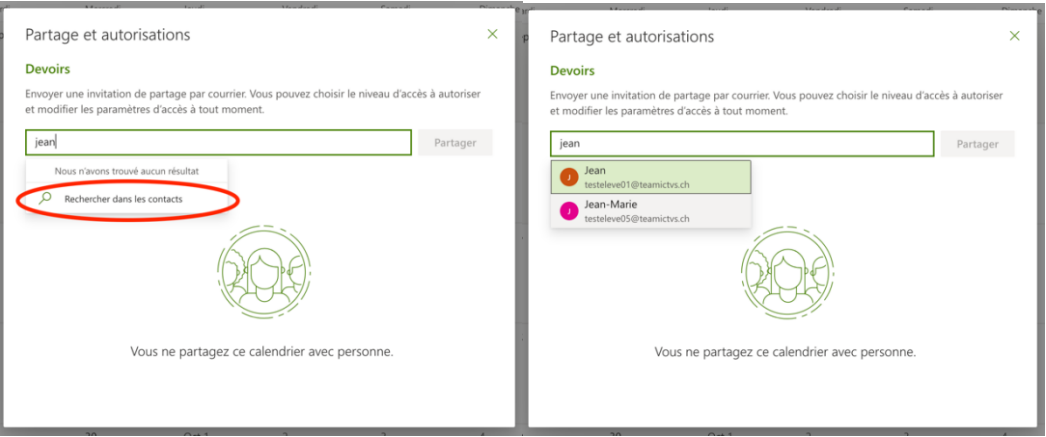

Une fois la personne sélectionnée, vous pouvez définir les droits qu'elle aura sur le calendrier.

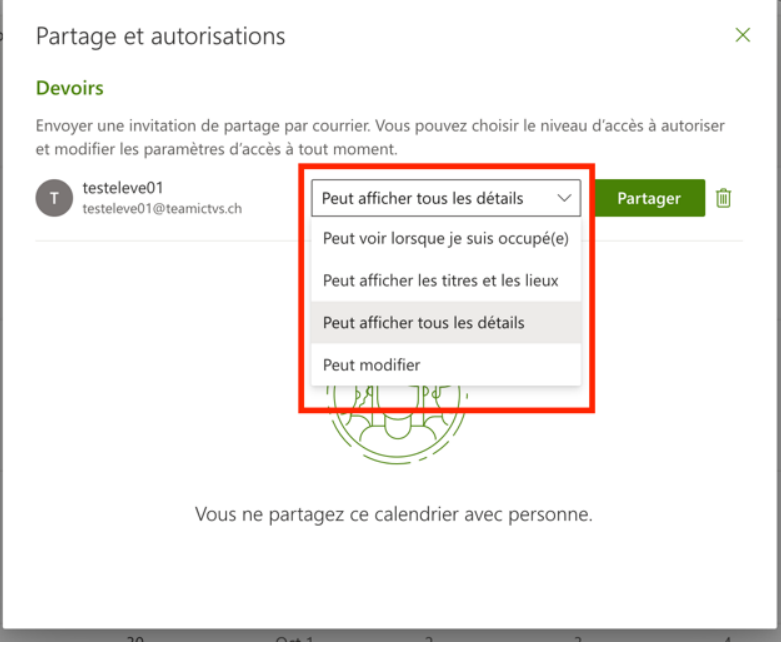

Cliquez ensuite sur « Partager »

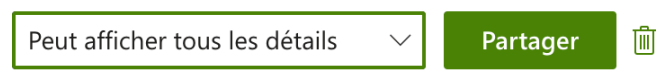

L'interface liste les personnes qui ont accès à votre calendrier et leurs droits. Vous pouvez à tout moment modifier leurs droits ou supprimer leur accès au calendrier.

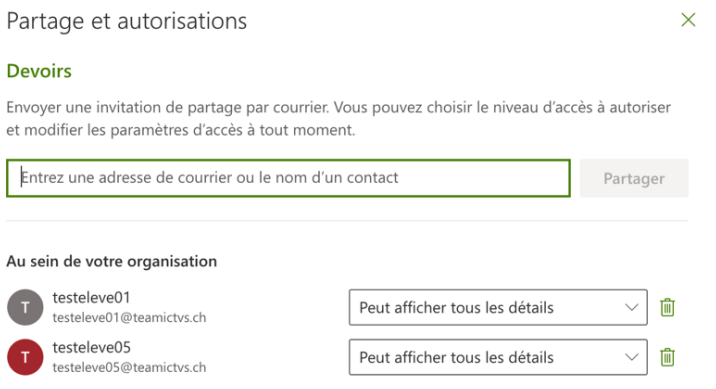

Réptez ensuite les cinq étapes précédentes pour ajouter toutes les personnes concernées par le calendrier.

*N.B. :* Si vos élèves ont leur compte *@edu.vs.ch* actif, vous pouvez les trouver dans la recherche de contact. Le cas échéant, les adresses mails complètes fonctionnent aussi.